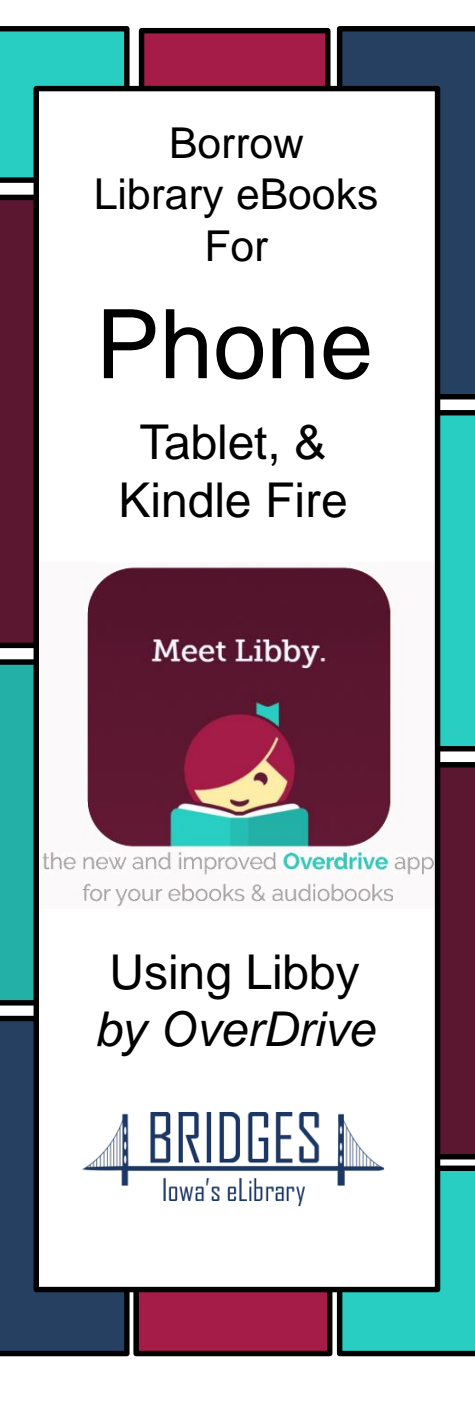

## In your app store, search for **Libby, by OverDrive** .

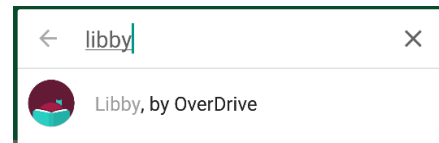

Install and open the app.

"Do you have a library card?" Tap **Yes** .

Search for Lake City Public Library by name, zip code or let Libby guess using your phone GPS.

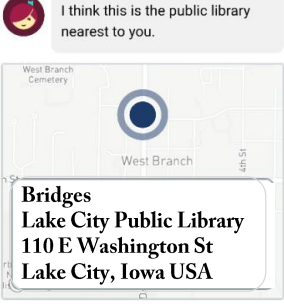

This Is My Library No, Keep Looking

**Bridges** is what we call our digital book collection! It's powered by a brand called **OverDrive** (you may have heard of it before).

Do you want to read in the **Libby** app or on a separate **Kindle** device? We recommend reading right in the Libby app unless you're already used to Kindle. Libby will let you choose your format when you open a new book.

## Tap on **Sign In With My Library Card** .

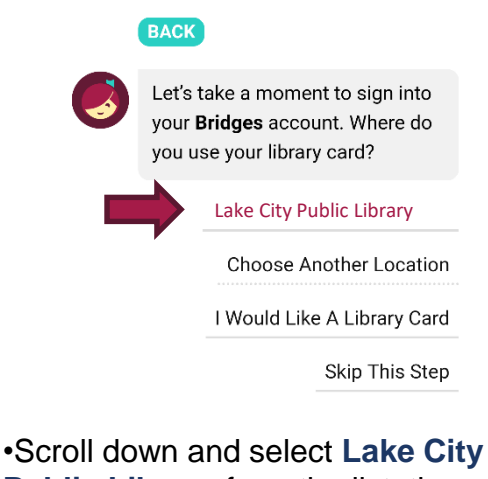

**Public Library** from the list, then enter your library card information. Click on **Login**

Please enter your library patron number: Login

**Sign in** and click **Next** to enter the library!

You may search for specific books or browse by collection. Use **Preferences** or **Refine** to indicate audio or ebook only, or to search for items that are Available Now.

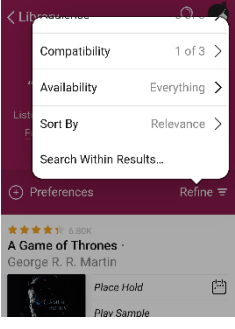

**Preferences** change the settings for every search you do, while **Refine** changes only your current list of search results.

A Game of Thrones **Conrae D** D Martin Read Sample  $\boxed{1}$ **1 IN SERIES** 

★★★★★ 9.319

Books that are available to download will have a **Borrow** button next to the cover.

A Game of Thrones ₿ Mace Hold Play Sample  $\begin{array}{c} \hline \end{array}$ #1 IN SERIES

If someone else is reading it, feel free to click **Place Hold**.

Audiobooks are indicated with an **earbuds icon** under the book cover!

۹f **AUDIO** 

Look in the corner for the **Libby** icon to find your notification preferences and more settings. Also look for an **Actions** button on certain screens.

 $\bigcirc$ • ACTIONS

**Tag** lets you save items for later or create your own lists without checking anything out or placing a hold.

Make sure to click **Borrow!** on the next screen to begin your download.

You can change your download settings from your **Shelf**.

From here you may choose **Open Book** to begin reading or keep browsing for more books!

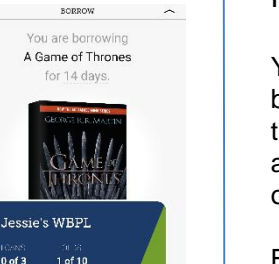

 $0$  of  $3$ 

O INTERNATIONAL INTERNATIONAL ESPECIES DE

**Borrow!** 

Tap the right side of the screen or swipe from right to left to turn the page.

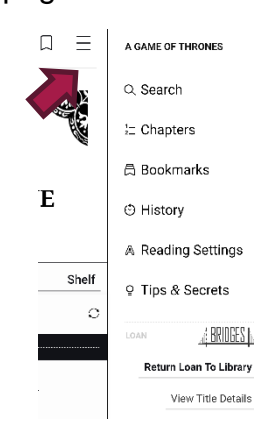

Touch the center of the page, then the icon with three bars to access your **Reading Settings**. You can make the text bigger or change the background color if you're reading at night!

## Check **Tips & Secrets** for more!!

On your **Shelf**, you can see all the books you have checked out, renew or return them.

You can also change basic app settings, track your holds, and see tons of other information.

Books are automatically deleted in 14 days, unless you renew or return them early. If you want to check out the same book again, Libby will remember where you were before.

Please note: **audiobooks** may take several minutes to download, so give them time before disconnecting from wifi or data. A checkmark will appear when they're ready!

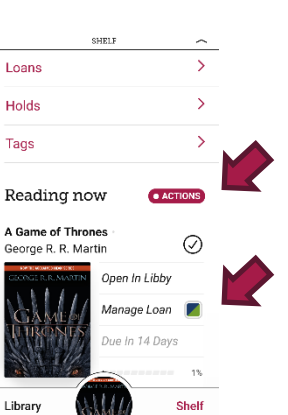

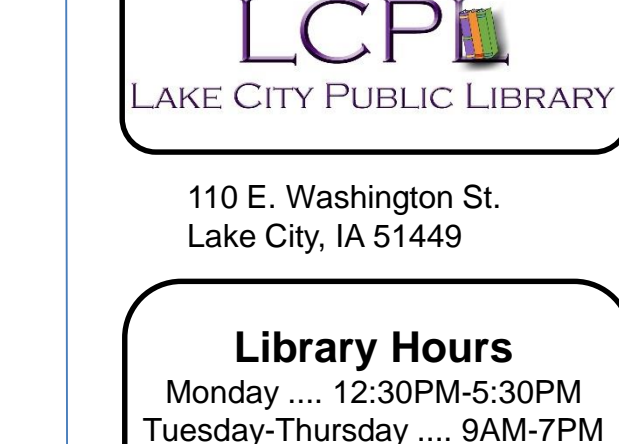

Phone: 712-464-3413 Fax: 712-464-3226

Saturday .... 9AM-Noon Friday .... 12:30PM-5:30PM

Email: director@lakecity.lib.ia.us

Website: www.lakecity.lib.ia.us Facebook: Find our library page, children's page and teen page at Lake City Public Library Iowa

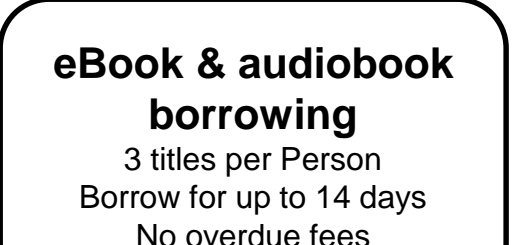